# Medicom Meetapparatuur Interface (MMI) Vitalograph Spirometer ECG Handleiding

PharmaPartners Huisartsenzorg 27 september 2023 Classificatie: Vertrouwelijk

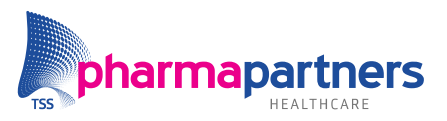

Verbindt voor verbetering

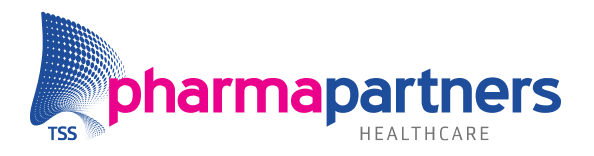

# <span id="page-1-0"></span>Inhoudsopgave

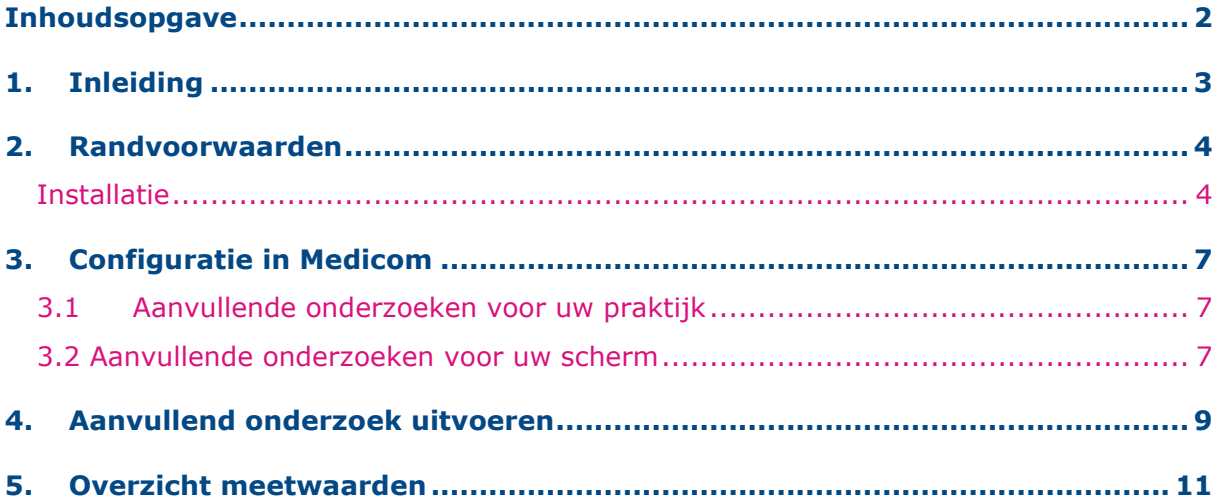

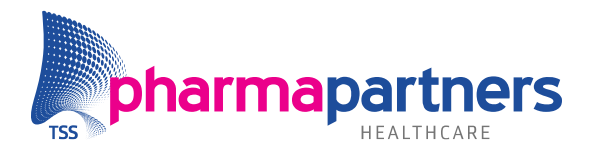

# <span id="page-2-0"></span>1. Inleiding

Medicom Meetapparatuur Interface (MMI) koppelt meetapparaten met bijbehorende (meet)software aan Medicom. Meetapparaten zijn onder andere spirometers en ECGapparaten. Voorbeelden van de bijbehorende software zijn CardioPerfect van Welch Allyn en Vyaire (voorheen Carefusion) van PT Medical. In deze handleiding wordt de term onderzoeksysteem gebruikt voor een meetapparaat plus de (meet)software. Daarnaast wordt er gesproken over aanvullende onderzoeken, zoals een spirometrie of ECG. Deze voert u met het betreffende onderzoeksysteem uit.

Met de MMI kunnen de onderzoeksgegevens in Medicom worden opgeslagen. De onderzoeksgegevens, bestaande uit meetwaarden, worden automatisch in het **diagnostisch dossier** (F6) en bij **aanvullend onderzoek** (F2) verwerkt. Indien u dat zo heeft ingesteld, worden er ook journaalregels met een toelichting bij de uitslag van het onderzoek aangemaakt. Hoe u dit instelt, leest u in hoofdstuk 3- Configuratie in Medicom.

Het voordeel van het gebruik van de MMI is dat meetresultaten automatisch worden verwerkt in Medicom. De meetresultaten zijn daardoor direct inzichtelijk in het dossier van de onderzochte patiënt.

Health Base zorgt ervoor dat alle meetwaarden correct kunnen worden ingelezen in Medicom. Health Base beheert en distribueert de definities van de meetwaarden landelijk conform NHG-richtlijnen.

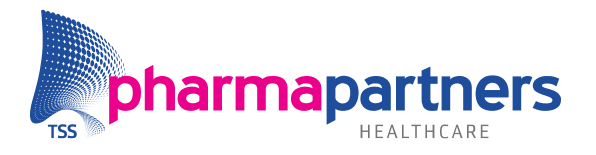

# <span id="page-3-0"></span>2. Randvoorwaarden

## <span id="page-3-1"></span>**Installatie**

Medicom ondersteunt alleen het lokaal gebruik van de Vitalograph Spirotrac6 en Vitalograph Connect software.

Tijdens de ontwikkeling is gebruik gemaakt van:

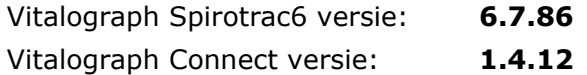

## **Downloaden nieuwe Connect Software:**

• Ga naar het beginscherm in Spirotrac:

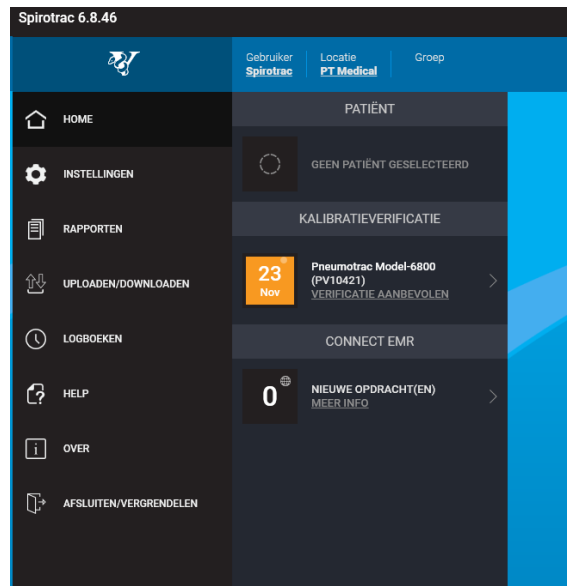

• Ga links in het menu naar **Over** > **Controleren op Connect-Updates:**

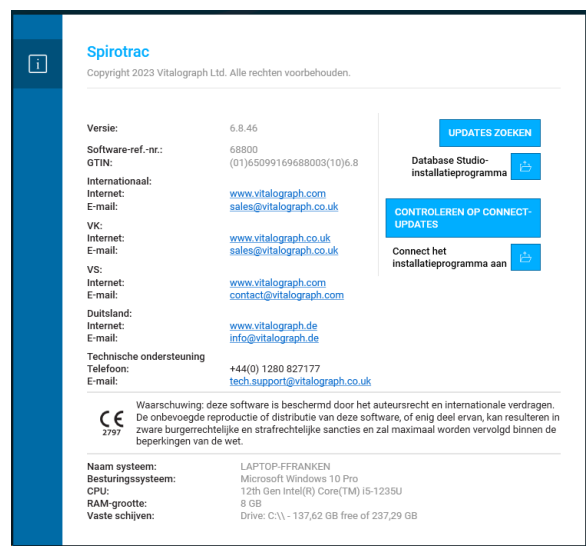

• Ga naar **Programma Connect** en dubbelklik op het programma. Het programma zal worden geïnstalleerd.

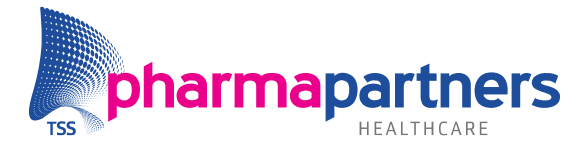

### **Instellen Vitalograph Connect:**

**Let op!** Zonder het instellen van de Connect kan Spirotrac hier geen gebruik van maken en Medicom ook niet. Er is dan geen communicatie tussen Vitalograph Connect en Medicom.

• Voeg een nieuwe EMR toe in Connect:

| Vitalograph Connect 1.4.12 |                  |            |          |  | - | □ |  |
|----------------------------|------------------|------------|----------|--|---|---|--|
|                            | <b>Dashboard</b> |            |          |  |   |   |  |
| HOME                       | ID               | Created On | Protocol |  |   |   |  |

• EMR ID moet "Medicom" zijn:

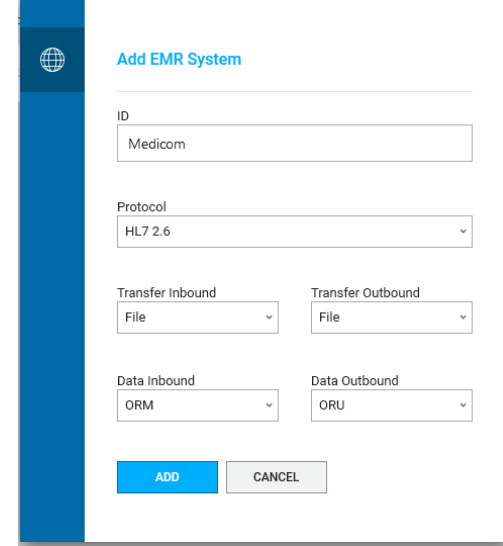

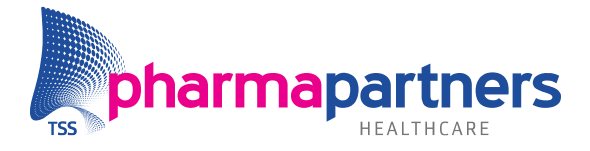

## **Instellen Vitalograph Spirotrac6**

Niet afgeronde onderzoeken in Spirotrac worden automatisch geannuleerd wanneer de software afgesloten wordt.

- Ga naar Settings -> connect ->
	- o Zet het schuifje "Enabled" aan.
	- o Zet het schuifje "Auto Process Orders" uit.

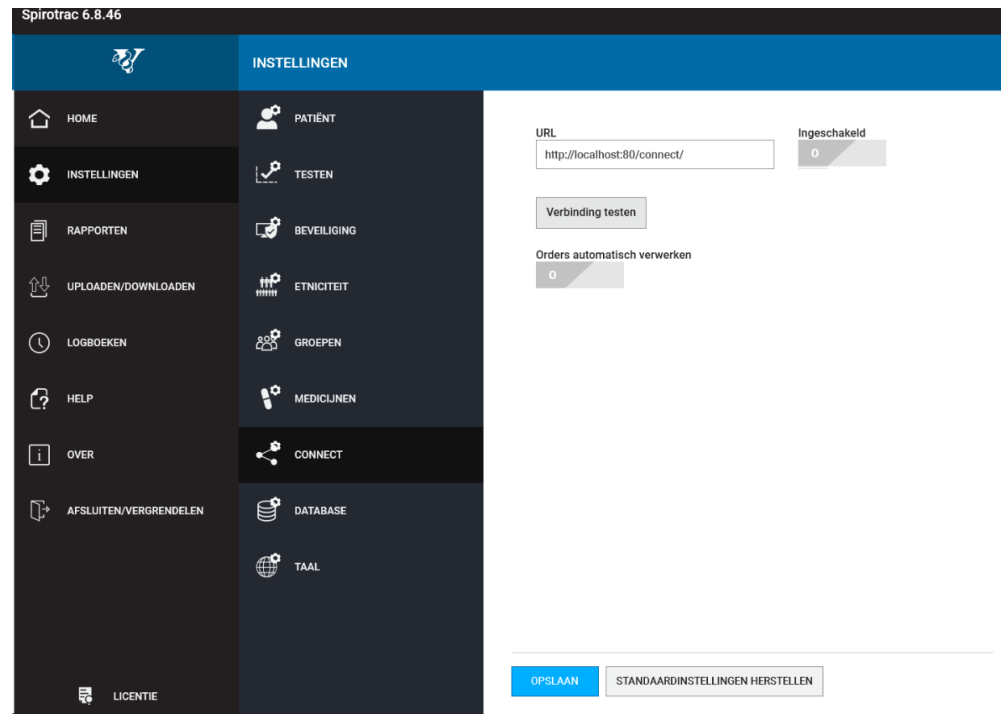

## **Vereisten voor het gebruik van de Vitalograph Spirometer en Vitalograph ECG**

- Vitalograph Spirotac6 moet geïnstalleerd zijn.
- Vitalograph Connect service moet geïnstalleerd en correct ingesteld zijn. (zie hieronder)
- In de eerste fase van uitrollen zitten de Vitalograph Spirometer en Vitalograph ECG achter een feature toggle. Deze dient aan te staan alvorens gebruik te kunnen maken van deze functies.
- Het meetapparaat is fysiek gekoppeld aan de PC waarop Medicom is geïnstalleerd.
- ◆ Wiizigingen in het patiëntenbestand houdt u bij in Medicom. Ook het invoeren van een nieuwe patiënt doet u in Medicom. Het onderzoeksysteem neemt door het gebruik van MMI de patiëntengegevens automatisch over uit Medicom. Het is niet de bedoeling dat u patiëntgegevens invoert in de meetsoftware, omdat er dan verschillen ontstaan met Medicom. Het is niet mogelijk voor PharmaPartners om deze verschillen te corrigeren. Dit geldt niet voor het gegeven 'ras'.
- MMI werkt alleen voor patiënten die bij de eigen praktijk zijn ingeschreven (dus bijvoorbeeld niet voor waarneempatiënten).

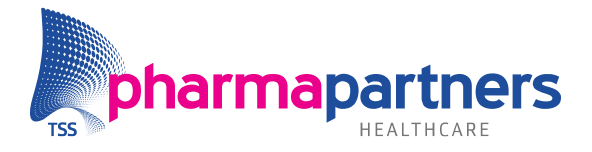

# <span id="page-6-0"></span>Configuratie in Medicom

De aanvullende onderzoeken moet u in Medicom aan uw praktijk en schermnummer koppelen. Hieronder leest u hoe dit in zijn werk gaat.

### **2.1 Aanvullende onderzoeken voor uw praktijk**

<span id="page-6-1"></span>In het menu **Onderhoud aanvullende onderzoeken** dienen de aanvullende onderzoeken te worden ingevuld, die binnen uw praktijk worden gebruikt. Dit doet u als volgt:

• Ga naar het **Hoofdmenu P-** - **Praktijkbeheer** – **Onderhoud praktijkgegevens** – **Onderhoud aanvullende onderzoeken**. Het volgende venster verschijnt:

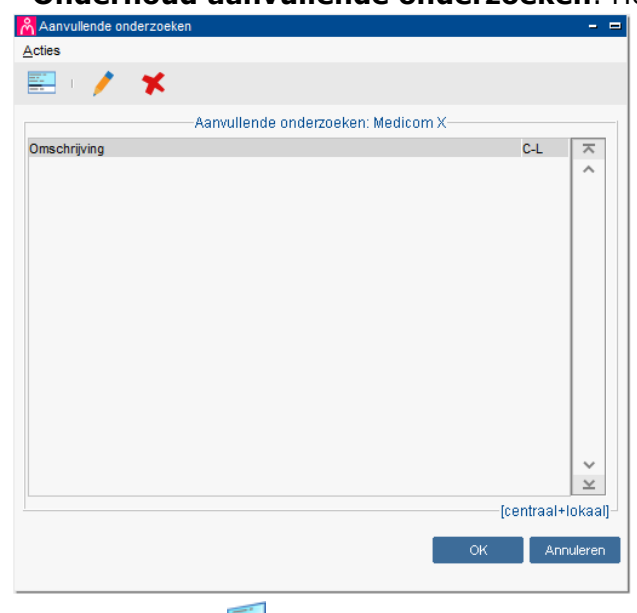

• Klik op de knop **- Onderzoek koppelen** – Dubbelklik op het te koppelen aanvullend onderzoek – **OK**. 1

#### <span id="page-6-2"></span>**3.2 Aanvullende onderzoeken voor uw scherm**

Vervolgens dient u bij het schermnummer van de PC, waaraan de meetapparatuur fysiek is aangesloten, aan te geven welke aanvullende onderzoeken mogelijk zijn:

- Ga naar **Hoofdmenu Praktijkbeheer Onderhoud schermgegevens**.
- Selecteer het schermnummer waaraan de meetapparatuur fysiek verbonden is.
- Vervolgens klikt u op de knop
- Kies voor **Aanvullende onderzoeken**. Een nieuw venster wordt getoond met eventueel al gekoppelde onderzoeken.

<sup>&</sup>lt;sup>1</sup> De omschrijving van een aanvullend onderzoek bestaat uit het onderzoek (bijvoorbeeld spirometrie) en het onderzoeksysteem waarmee het uitgevoerd wordt (bijvoorbeeld CareFusion).

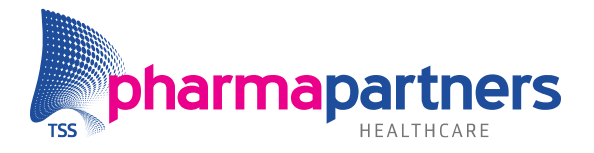

- Klik op de knop en kies voor **Onderzoek koppelen**.
- Dubbelklik op het gewenste onderzoek.

U ziet weer het eerste venster voor u met gekoppelde aanvullende onderzoeken. Hier is nu ook het nieuwe onderzoek opgenomen.

- Herhaal dit eventueel voor de andere onderzoeksystemen.
- Klik op **OK** en **Sluiten**.

U heeft de aanvullende onderzoeken aan de praktijk en het schermnummer van uw PC toegekend en u kunt nu de meetapparatuur vanuit Medicom aansturen.

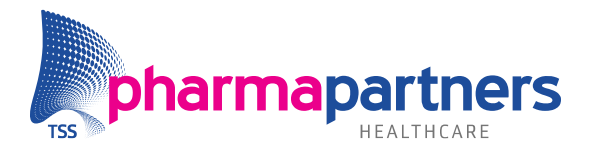

# <span id="page-8-0"></span>3. Aanvullend onderzoek uitvoeren

Let op! Start een aanvullend onderzoek altijd vanuit Medicom. Indien u het aanvullend onderzoek start vanuit het onderzoekssysteem, worden meetresultaten **NIET** teruggekoppeld aan Medicom. Het starten van een aanvullend onderzoek in Medicom doet u vanuit het betreffende patiëntendossier.

### **Stap 1**

Open het patiëntendossier en klik links in de menulijst op **Overzichten**. Klik vervolgens op **Aanvullend onderzoek**.

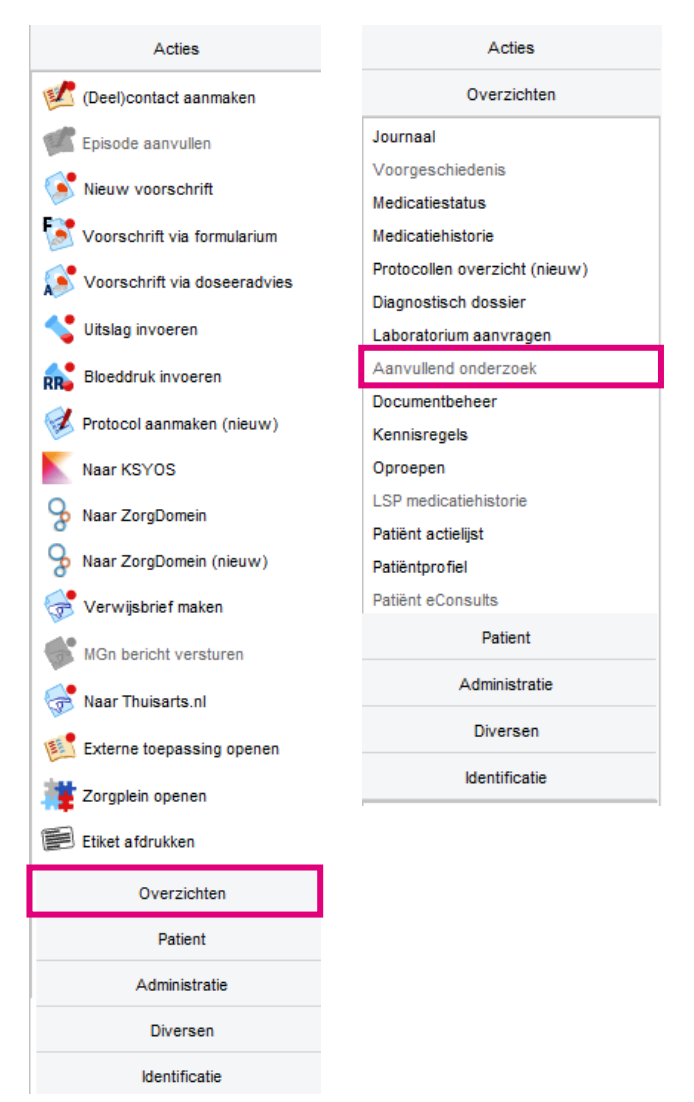

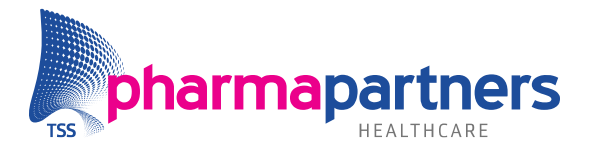

## **Stap 2**

Het tabblad **Aanvullend onderzoek** is nu geopend. Klik op de knop om een nieuw onderzoek te openen. Hier vult u de volgende gegevens in:

- **Datum**: De datum is standaard de datum waarop u het onderzoek uitvoert.
- **Definitie**: Via de knop  $\blacktriangledown$  kiest u het juiste onderzoeksysteem waarmee u het aanvullend onderzoek uitvoert.
- **Omschrijving**: Automatisch wordt hier de naam van het onderzoeksysteem ingevuld. De omschrijving van het onderzoek kunt u naar eigen inzicht wijzigen.
- **Afnamelocatie**: Dit is de locatie waar het onderzoek wordt uitgevoerd, bijvoorbeeld in de praktijk. Via de knop  $\blacktriangledown$  kiest u de juiste afnamelocatie.
- **Indicatie**: Bij indicatie kunt, via de knop  $\blacktriangledown$ , u de reden van het onderzoek invoeren.
- **Info**: Bij deze rubriek kunt u nog extra informatie over het onderzoek invullen.

Als u de gegevens heeft ingevuld, klikt u op **OK**. Het bijbehorende onderzoeksysteem wordt opgestart.

De patiëntgegevens, zoals **gewicht**, **lengte** en **geslacht** worden direct overgenomen in de software die hoort bij het meetapparaat. De software gebruikt deze gegevens om de meetresultaten tegen de juiste normwaarden af te zetten.

Als de patiënt nog niet bekend is in het onderzoeksysteem, zal een nieuwe patiënt worden aangemaakt met de gegevens zoals die vanuit Medicom bekend zijn. De gegevens van de patiënt dienen niet via het onderzoeksysteem te worden gewijzigd, maar altijd in Medicom. Met uitzondering van het ras van een patiënt. Het ras van de patiënt behoort niet tot de gegevens die Medicom naar het onderzoeksysteem communiceert. Deze moet u dus nog zelf registreren in de meetsoftware. Het ras kan van belang zijn om de juiste voorspelde set of normwaarden te kiezen en om de meetresultaten in het juiste perspectief te plaatsen. Aziaten hebben bijvoorbeeld gemiddeld genomen een kleinere longinhoud dan Europeanen.

## **Let op!**

- Zorg ervoor dat de patiëntgegevens in het Medicom-dossier actueel zijn. Alleen dan kan er een betrouwbare diagnose worden gesteld.
- De patiëntgegevens die u zelf in de meetsoftware heeft ingevuld, worden overschreven door die van Medicom.

Nadat u het aanvullend onderzoek heeft uitgevoerd, kunt u de gegevens terugvinden in het **diagnostische dossier** (F6) en bij **aanvullend onderzoek** (F2). Indien u het zo heeft ingesteld, wordt een regel aangemaakt in het journaal (F12).

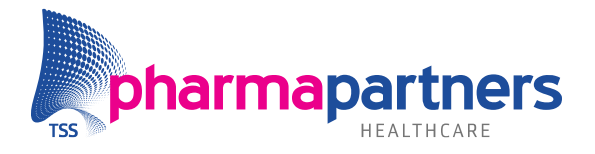

# <span id="page-10-0"></span>4. Overzicht meetwaarden

Hieronder volgt een overzicht met meetwaarden met toelichting voor spirometrie en ECG, zoals deze in Medicom worden opgeslagen.

### **Spirometrie basiswaarden**

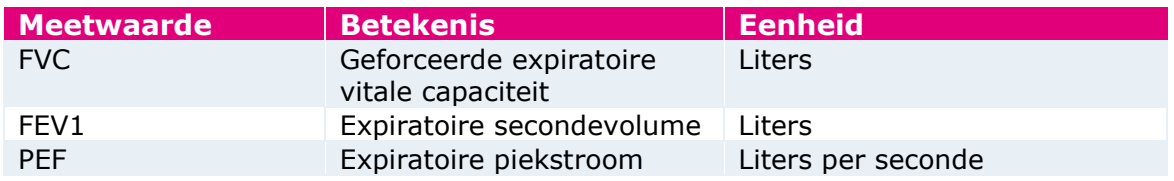

### **Spirometrie afgeleide waarden**

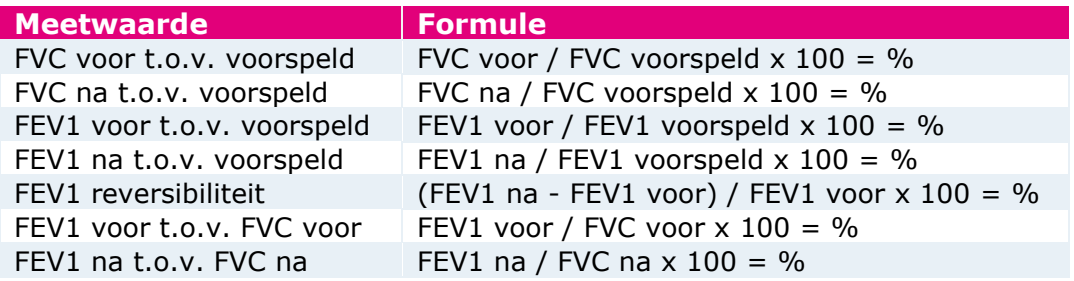

#### **Toelichting:**

- **Voor** wordt ook wel aangeduid met **pre** of **voor bronchodilatie**.
- **Na** wordt ook wel aangeduid met **post** of **na bronchodilatie**.
- '**Voorspeld**' is de meetwaarde die uit onderzoek is verkregen. Ook wel aangeduid als de '**voorspelde set**' of '**referentieset**'. Medicom heeft geen weet van welke voorspelde set in het meetpakket is ingesteld. **Let op!** De arts die het onderzoek heeft uitgevoerd, heeft bij het starten in het onderzoeksysteem de referentieset gekozen die van toepassing is op de betreffende patiënt. Indien niet de juiste referentieset is ingevuld, zijn de meetwaarden niet representatief voor de patiënt.
- (Afgeleide) meetwaarden kunnen leeg blijven bij terugkoppeling. Bijvoorbeeld indien er geen blaaspogingen na bronchodilatie zijn uitgevoerd of als er voor de patiënt geen voorspelde waarden kunnen worden bepaald.
- Een onderzoeksysteem biedt doorgaans de optie om de weergave van meetwaarden aan te passen. Op die manier kan bijvoorbeeld de PEF-waarde in liters per minuut in plaats van liters per seconde worden weergegeven.
- Medicom krijgt enkel de beste blaaspogingen door, het onderzoeksysteem bepaalt wat de beste blaaspoging is.

### **ECG meetwaarden**

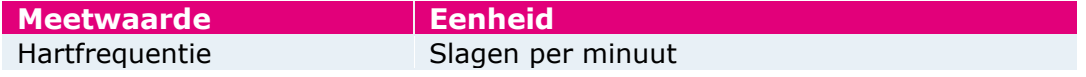

#### **Toelichting:**

• Hartfrequentie wordt gekoppeld aan de SHB-meetwaarde polsfrequentie.